## **Подробная инструкция по заказу и продлению «Карты школьника» на нашем сайте.**

Для перехода в раздел покупки карты, нажмите кнопку «Заказать» или перейдите раздел меню «Заказ карты».

## Смотрите Рисунок 1.1

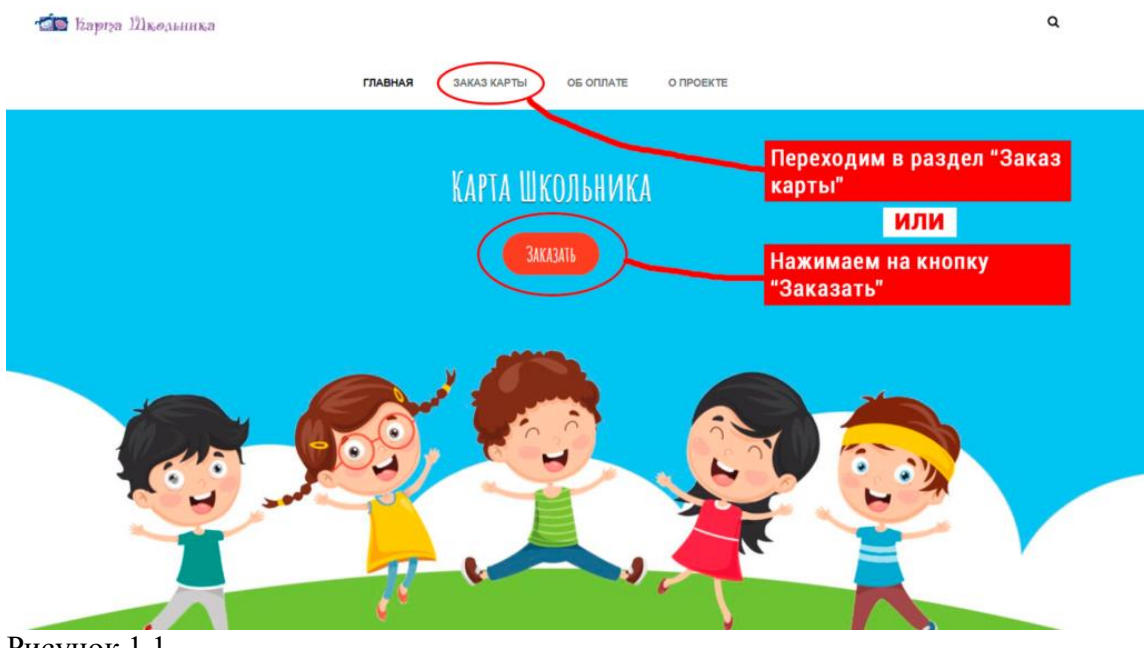

Рисунок 1.1

Попадаем на страницу выбора заказа.

Выберите необходимую для вас услугу. **Заказ карты** или **Перевыпуск карты**.

Нажмите на **синюю иконку с тележкой** напротив выбранной вами услуги. Смотрите рисунок 1.2

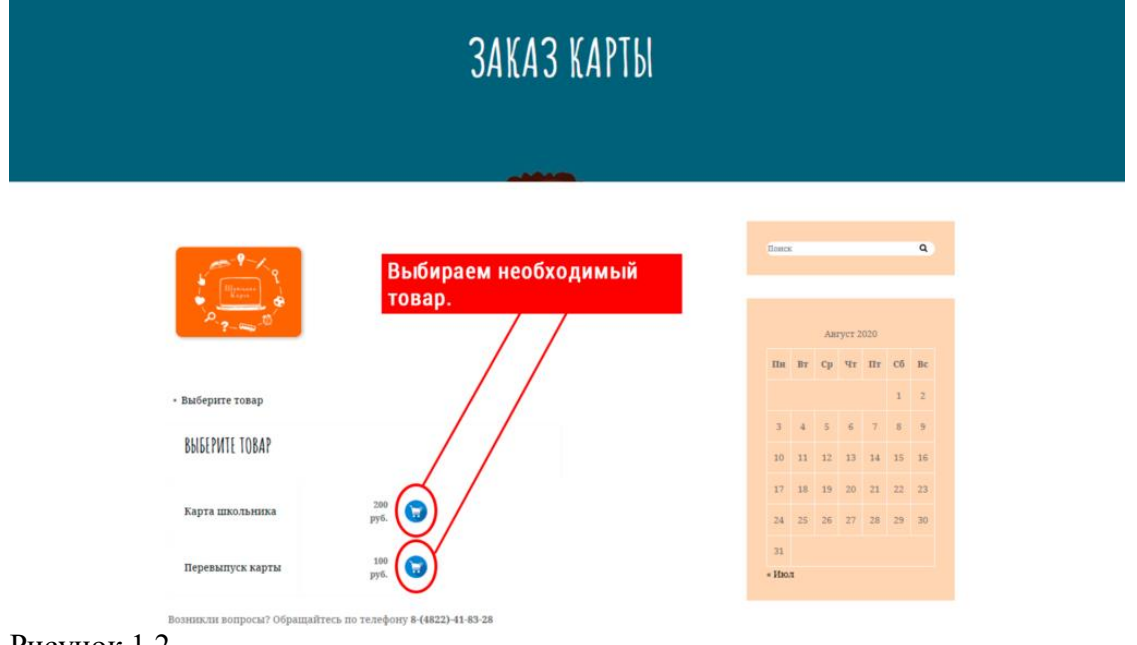

Рисунок 1.2

В всплывающем окне выберите вариант «Оформить заказ», если нет необходимости в добавление других товаров в корзину.

Рисунок 1.3

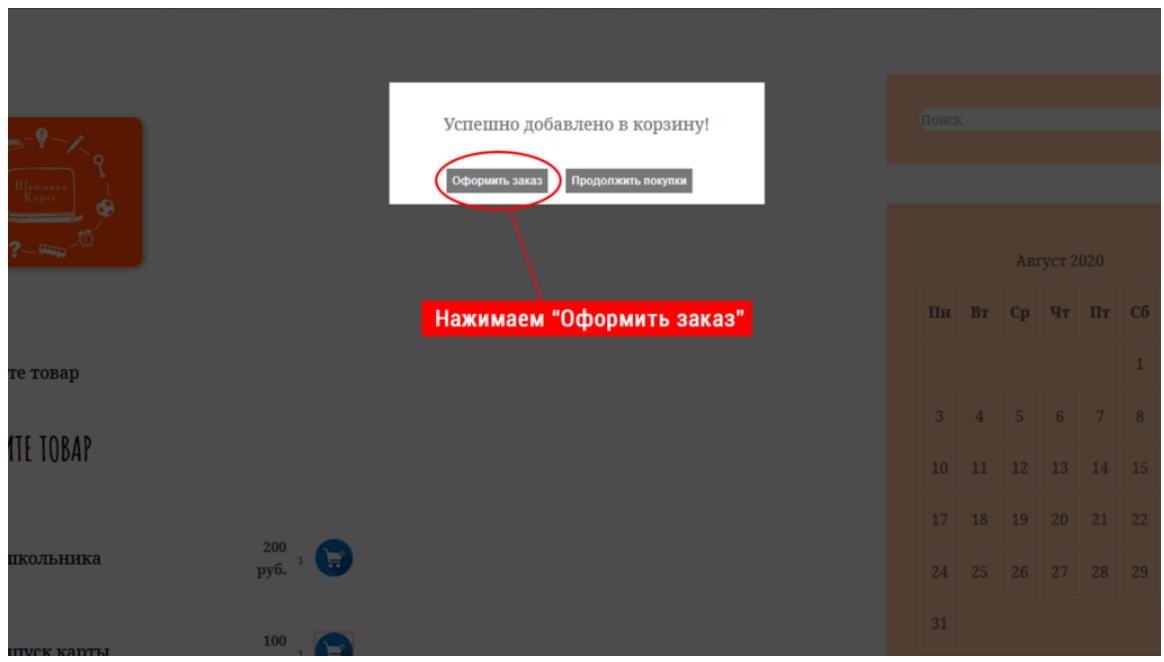

Рисунок 1.3

Попадаем в раздел «Корзина». Смотреть Рисунок 1.4

В данном разделе вы можете увидеть выбранные вами товары. Так же можно увеличить или уменьшить количество приобретаемого товара. После ознакомления нажимаем кнопку **«Оформить заказ»**.

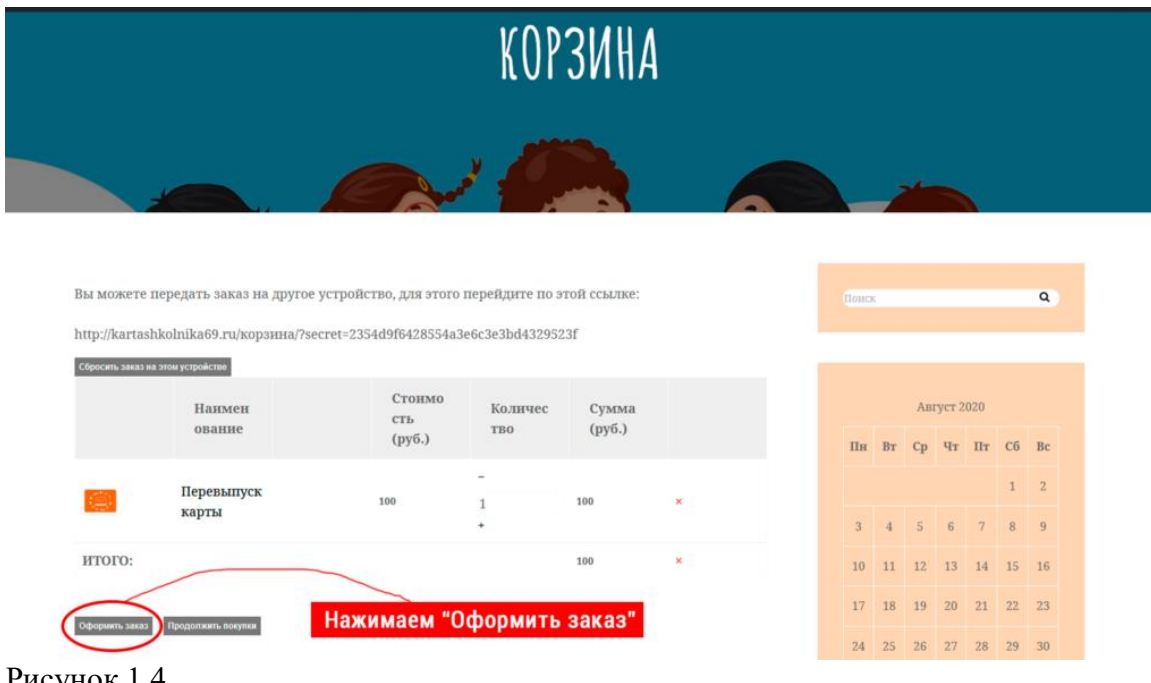

Рисунок 1.4

Выберите удобный для вас способ оплаты. Смотреть Рисунок 1.5

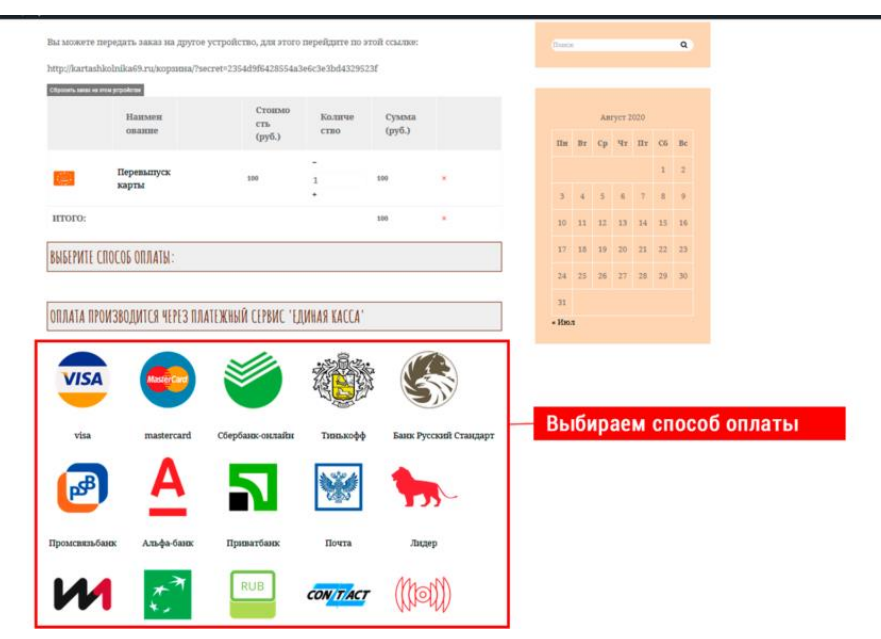

Рисунок 1.5

Заполните форму заказа.

## **Обратите внимание:**

1.Все поля должны быть заполнены в соответствие с подсказками над полями.

## 2. **В первых двух** полях заполняется **информация о Родителе**, во всех остальных данные о Ребенке

После заполнения жмем кнопку «Готово».

#### Смотреть Рисунок 1.6

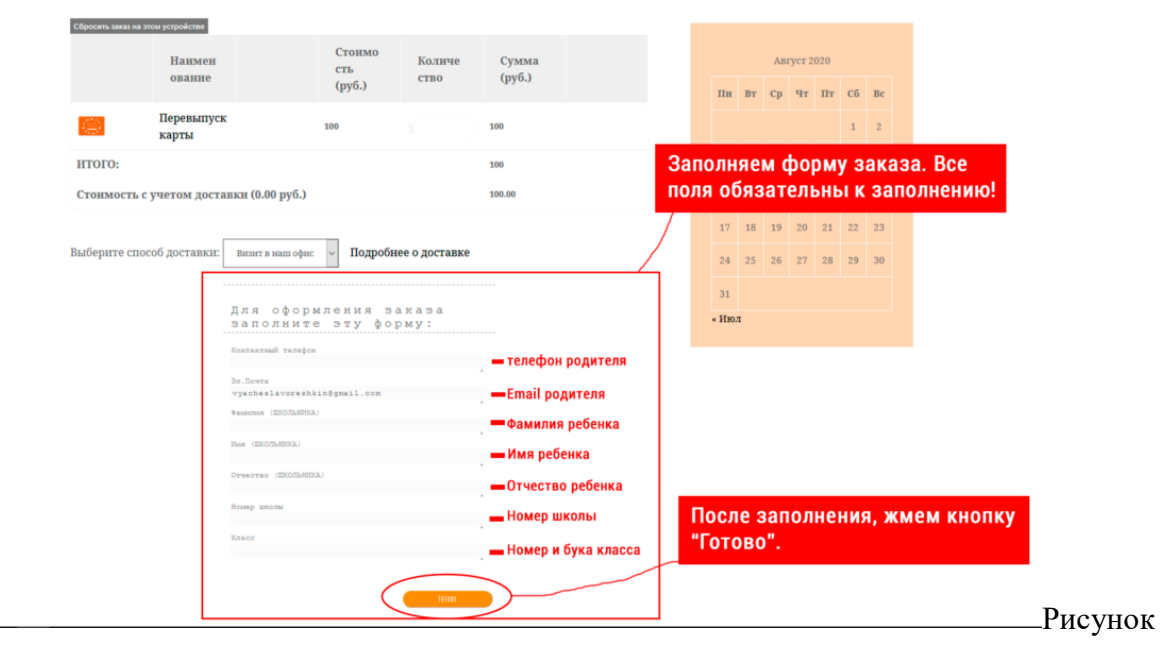

#### 1.6

При успешном заполнение формы, вы увидите сообщение как на **Рисунке 1.7**

Нажимаем кнопку **«Оплатить в Единой кассе»** 

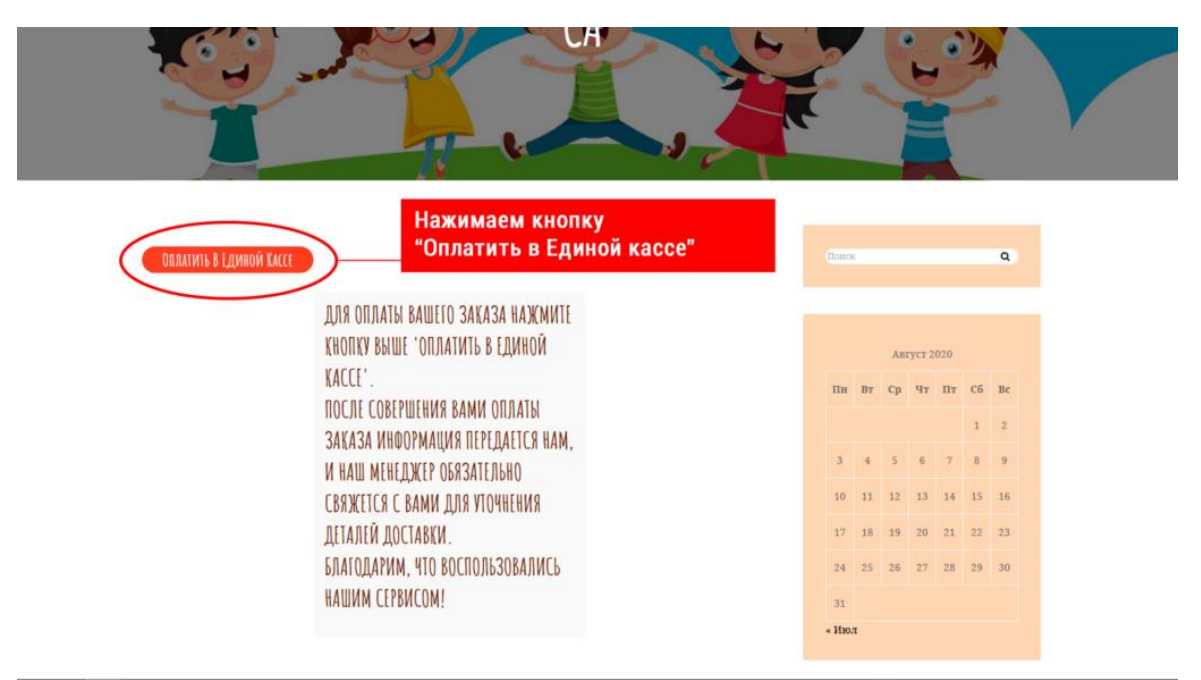

# Рисунок 1.7

Выбираем удобный для вас способ оплаты и переходим к вводу данных об оплате.

## **Рисунок 1.8 — 1.9**

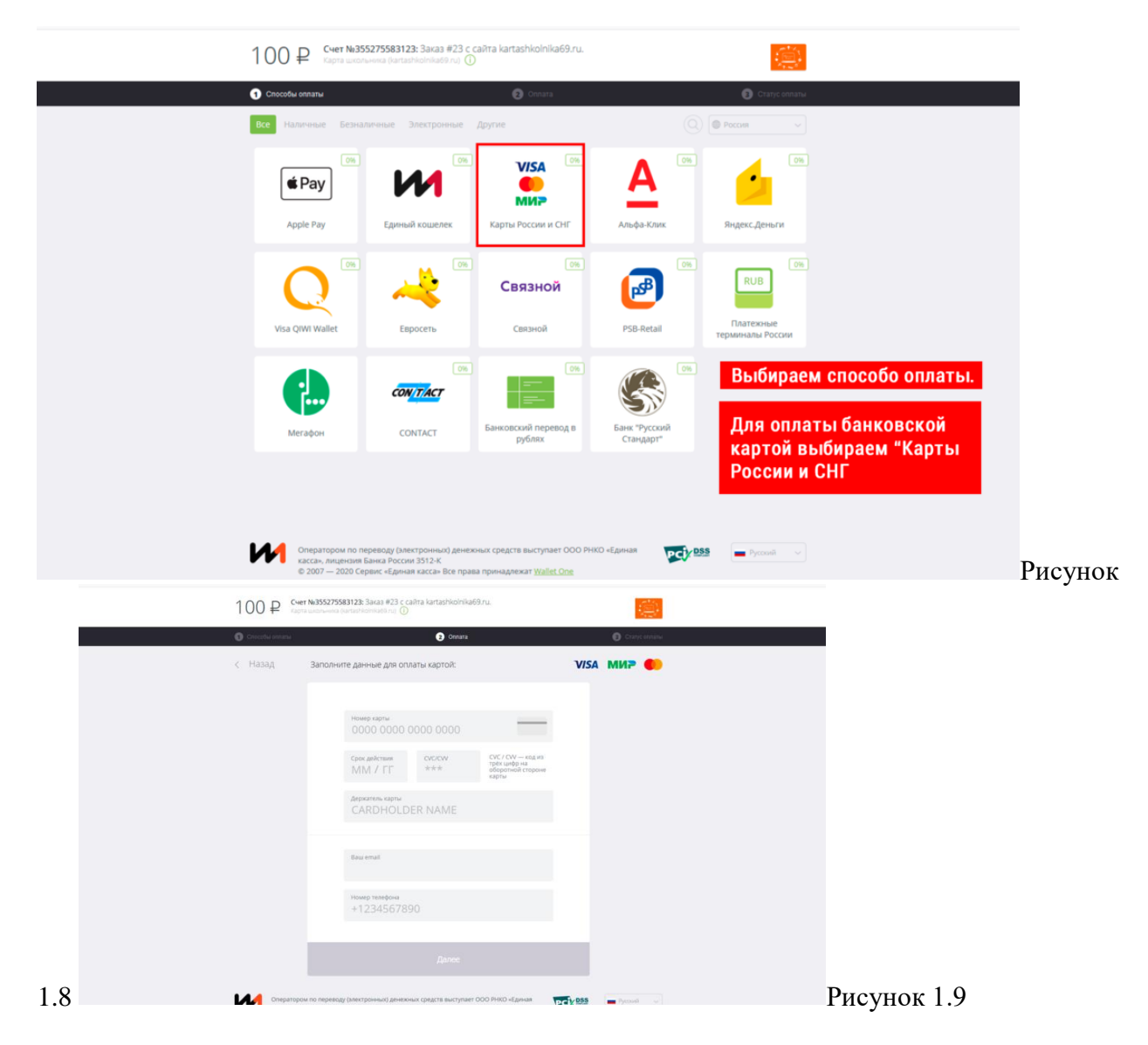

**Не получилось заказать карту? Возникли вопросы? Обращайтесь по телефону 8- (4822)-41-83-28**